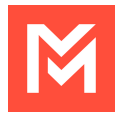

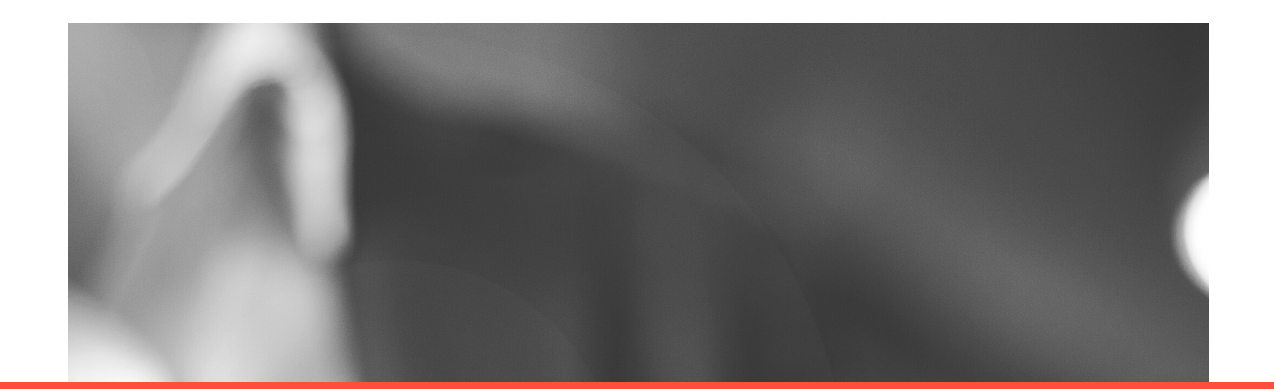

## **Getting Started with MultiLine Desktop App**

JULY 2021

**QUICK START GUIDE**

© 2021 MOVIUS CORP. ALL RIGHTS RESERVED. FOR MORE INFORMATION, VISIT WWW.MOVIUSCORP.COM.

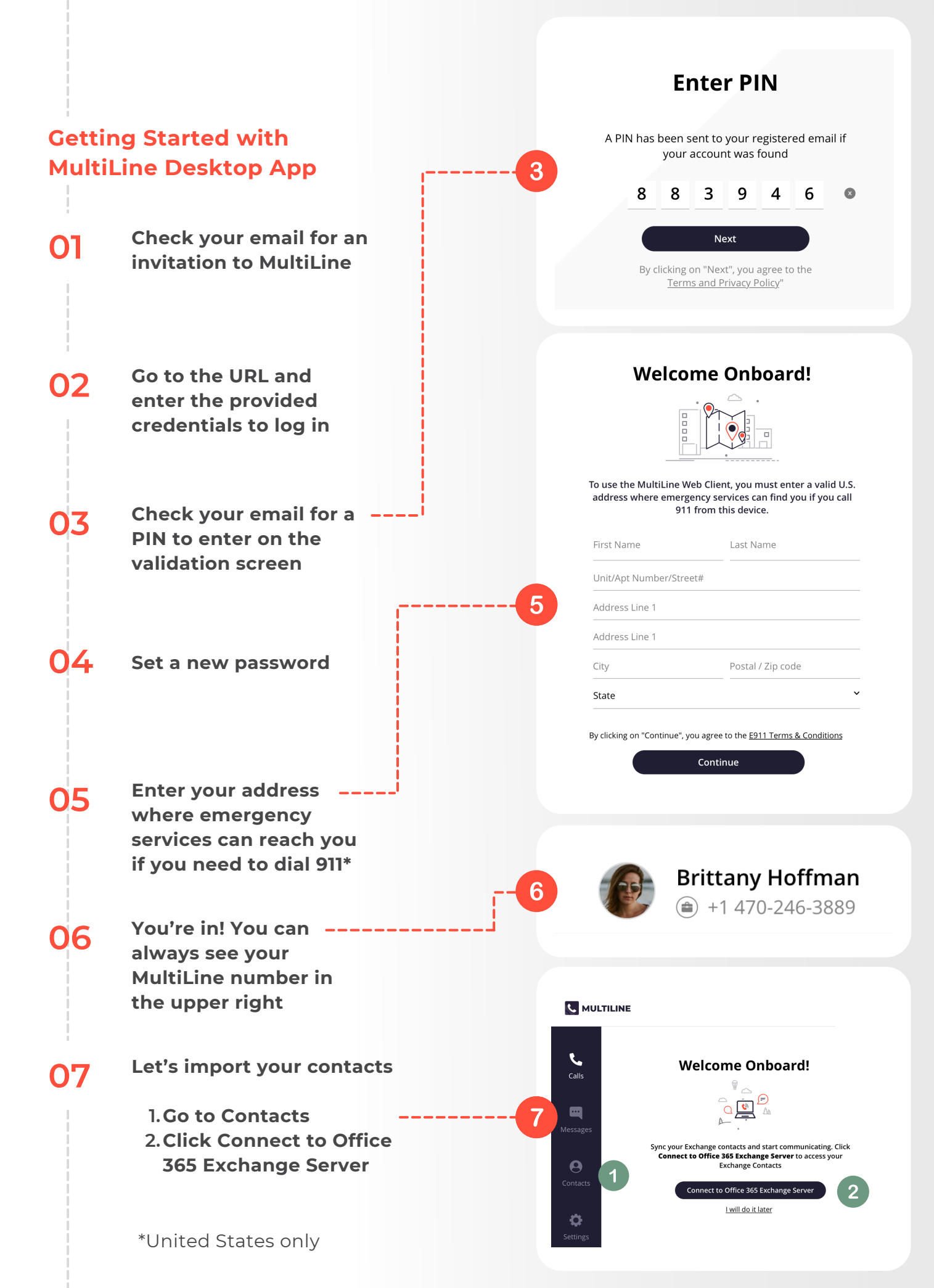

## **CALLING IN DESKTOP**

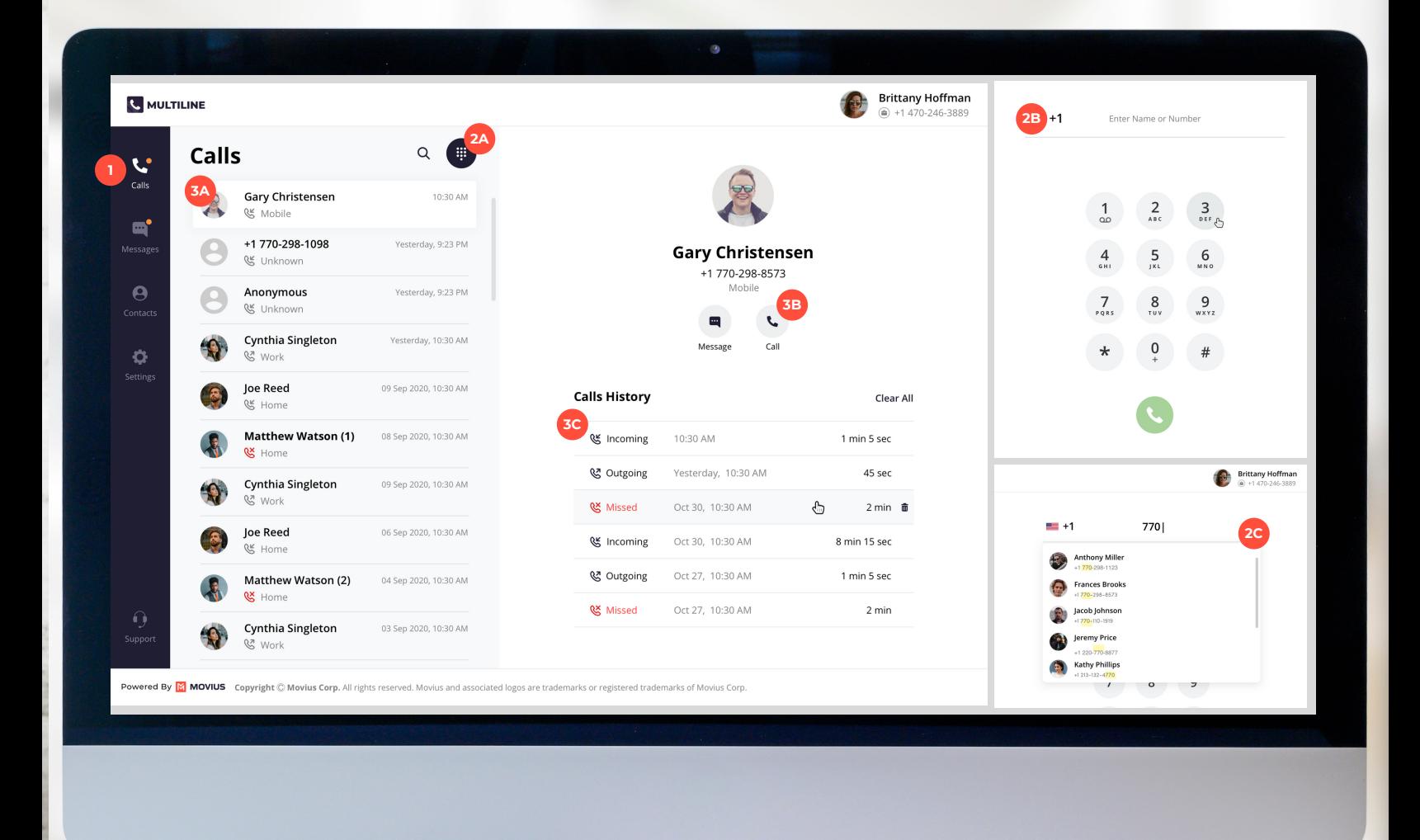

- Everything you need to make and manage calls **(1) (3A)** is in the Calls section
- **(2A) (3B)** Click this icon to pull up the dialer screen
- **(2B) (3C)** Type or dial a number or enter a name from your Contacts
- **(2C)** MultiLine will automatically pull up possible contacts as you type
- Pull up your call history from the list of recent calls by clicking from the list
- Place a call to the number with the call icon
- View Call History

**MESSAGES IN DESKTOP**

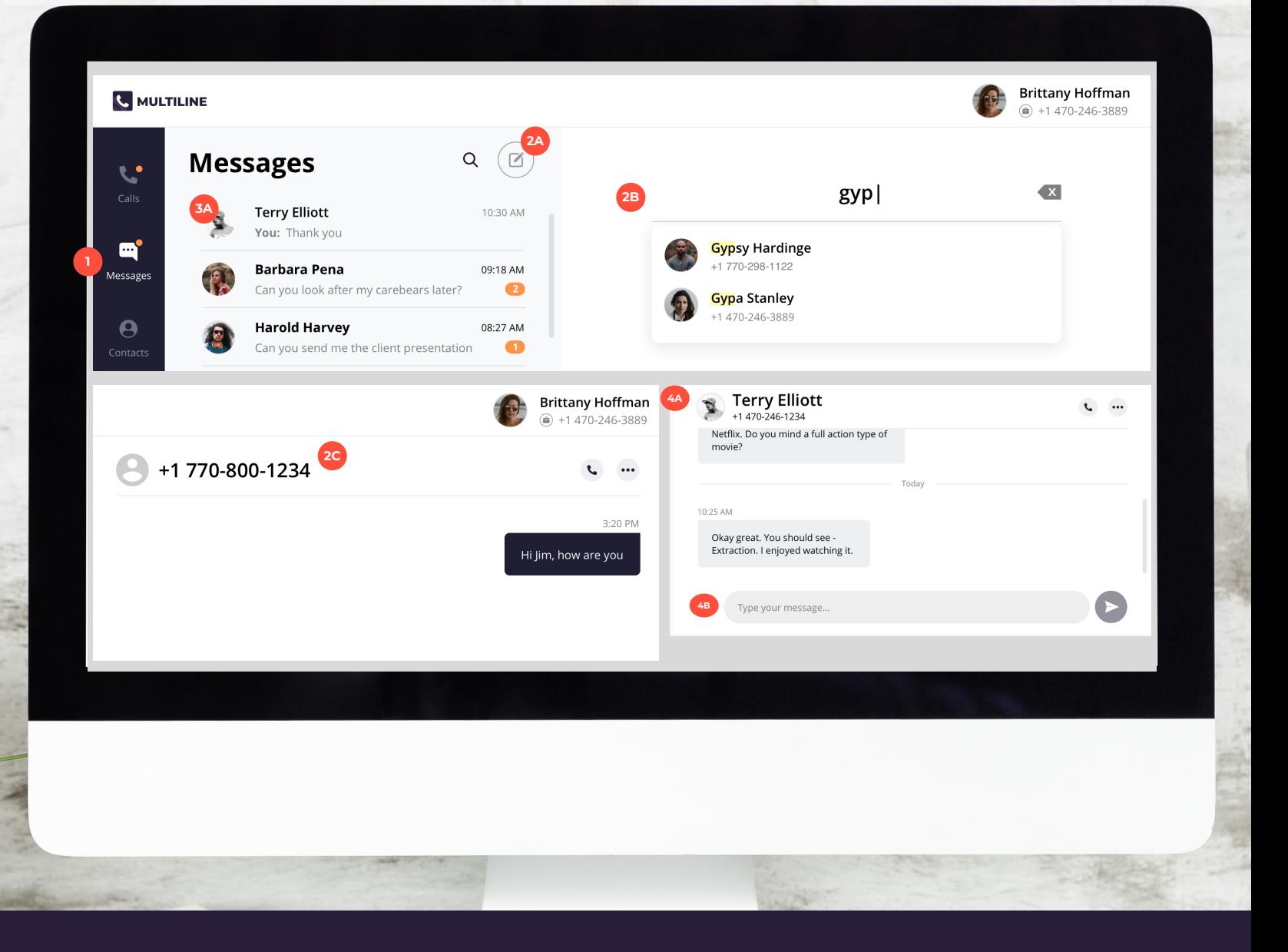

- Everything you need to send messages and **(1) (3A)** manage conversations is in the Messages section
- **(2A) (4A)** Click this icon to compose a new message
- **(2B)** Type a number or enter a name from your Contacts and MultiLine will automatically pull up possible contacts as you type.
- **(2C)** If the number is not in your contacts, only the number will appear at the top of the conversation
- Click a conversation to open up the message history and view sent and received messages
- Name and number of contacts will appear at the top of the conversation history and pull up possible contacts as you type
- **(4B)** To send a message, enter your message in the field and then click the Send icon

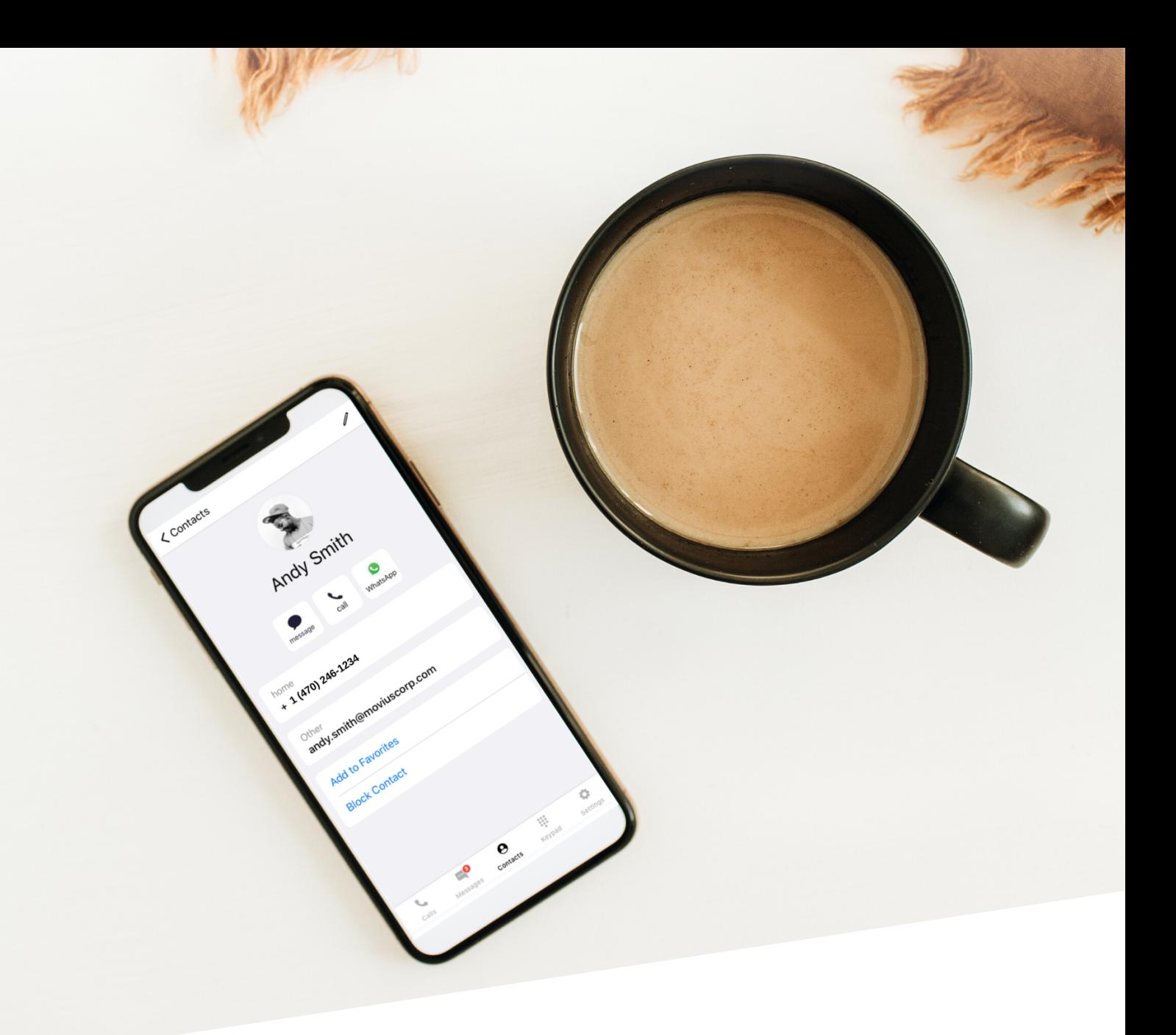

LEARN MORE WITH SELF-HELP RESOURCES AT

*[HTTP://HELP.MOVIUSCORP.COM](http://help.moviuscorp.com/)*

© 2021 MOVIUS CORP. ALL RIGHTS RESERVED. FOR MORE INFORMATION, VISIT WWW.MOVIUSCORP.COM.